**Kurzinstruktion zur Anmeldung an Lehrveranstaltungen für Studierende der Med. Fakultät**

### **1 Wann sind Anmeldungen nötig?**

Der grösste Teil des Studiums der Humanmedizin ist vorgegeben und Sie werden automatisch eingeteilt. Dies betrifft u.a. die Vorlesungen, PBL-Tutorien und Fachpraktika. Es gibt jedoch Teile des Studiums, die Sie belegen müssen, aber bei denen Sie eine Auswahl von verschiedenen Angeboten haben (sog. «Wahlpflichtveranstaltungen»), oder wo Sie freie Wahl haben, ob und wie viele Veranstaltungen sie belegen (sog. «Wahlveranstaltungen»). Hier gilt: Sie müssen sich selber um die reglementarischen Bestimmungen und die Anmeldung an die Lehrveranstaltungen kümmern. Meistens sind die Lehrveranstaltungen, die speziell für die Humanmedizin-Studierenden angeboten werden, manchmal können es aber auch Angebote aus der ganzen Universität sein.

Die Anmeldungen finden in KSL statt.

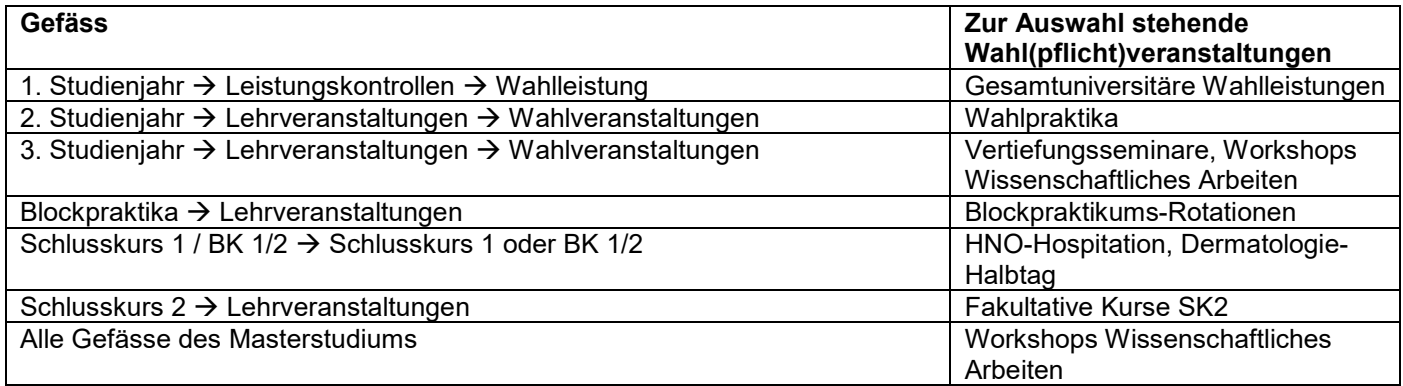

## <span id="page-0-0"></span>**2 Lehrveranstaltungen über Planungssicht auswählen**

Wichtig ist, dass Sie sich frühzeitig darum kümmern, welche Lehrveranstaltungen Sie als Wahl(pflicht)veranstaltungen belegen wollen – schon vor dem Anmeldefenster. Dazu gehen Sie in Ihre Planungssicht, suchen das Gefäss, in welches diese Veranstaltungen gehören. Z.B. hier im 3. Studienjahr. Klicken Sie auf den Pfeil und wählen Sie den Menueintrag «Veranstaltung hinzufügen»:

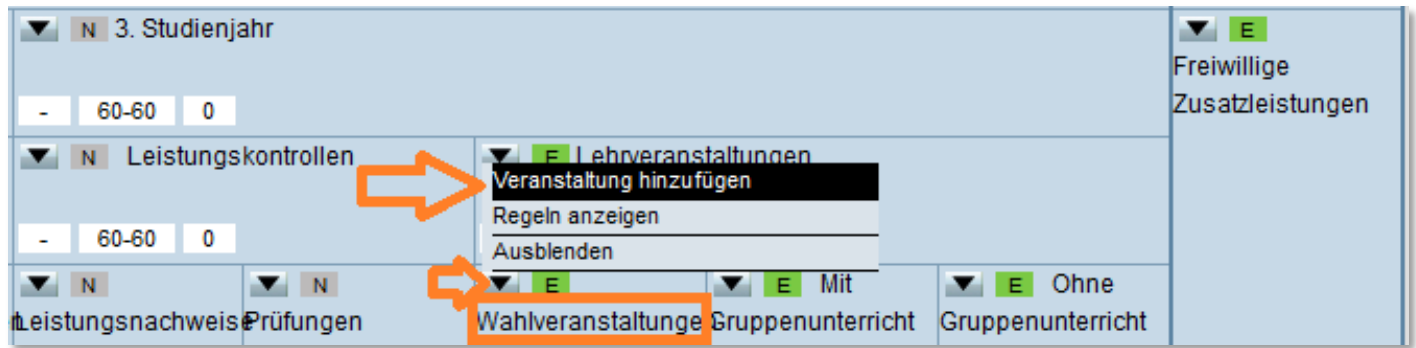

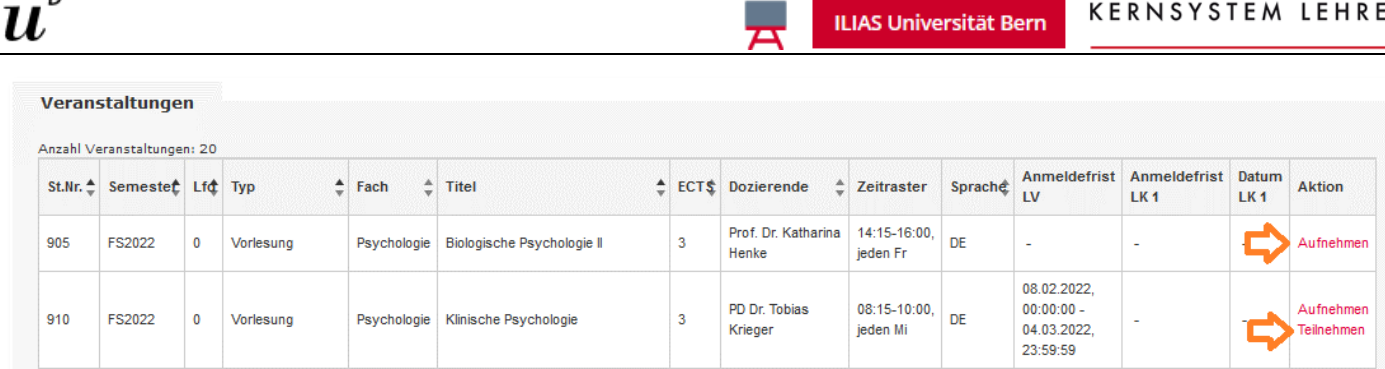

LIAS Universität Bern

Eine versehentlich in die Planung aufgenommene Lehrveranstaltung kann in der Planungssicht oder über «Offene Anmeldungen» mit «Aus Planung entfernen» wieder entfernt werden. Pro Stammnummer kann nur eine Lehrveranstaltung ins Profil aufgenommen werden.

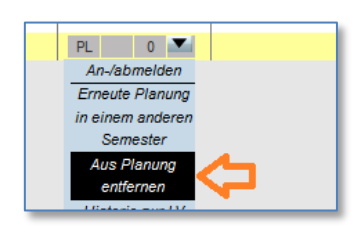

**KERNSYSTEM LEHRE** 

Ist die Anmeldefrist nicht offen, erhalten Sie eine Mail, wenn das Anmeldefenster aufgeht. Aufnehmen in Planung und Teilnehmen geht auch direkt über die Lehrveranstaltungssuche. So ausgewählte Einträge landen in der Zwischenablage der Planungssicht und müssen noch ins geeignete Gefäss verschoben werden.

# **3 Lehrveranstaltungen über Stundenplan auswählen**

Im 1. Studienjahr werden Wahlleistungen aus dem gesamtuniversitären Wahlleistungen ausgewählt. In diesem Fall kann ihr persönlicher KSL-Stundenplan helfen, Angebote für einen geeigneten Zeitpunkt zu finden. Dieser findet sich im Menupunkt «Mein Stundenplan» ganz unten. Mit der Maus auf den gewünschten Zeitpunkt (Wochentag, Zeit) klicken und «Universitäre Wahlleistung suchen» auswählen.

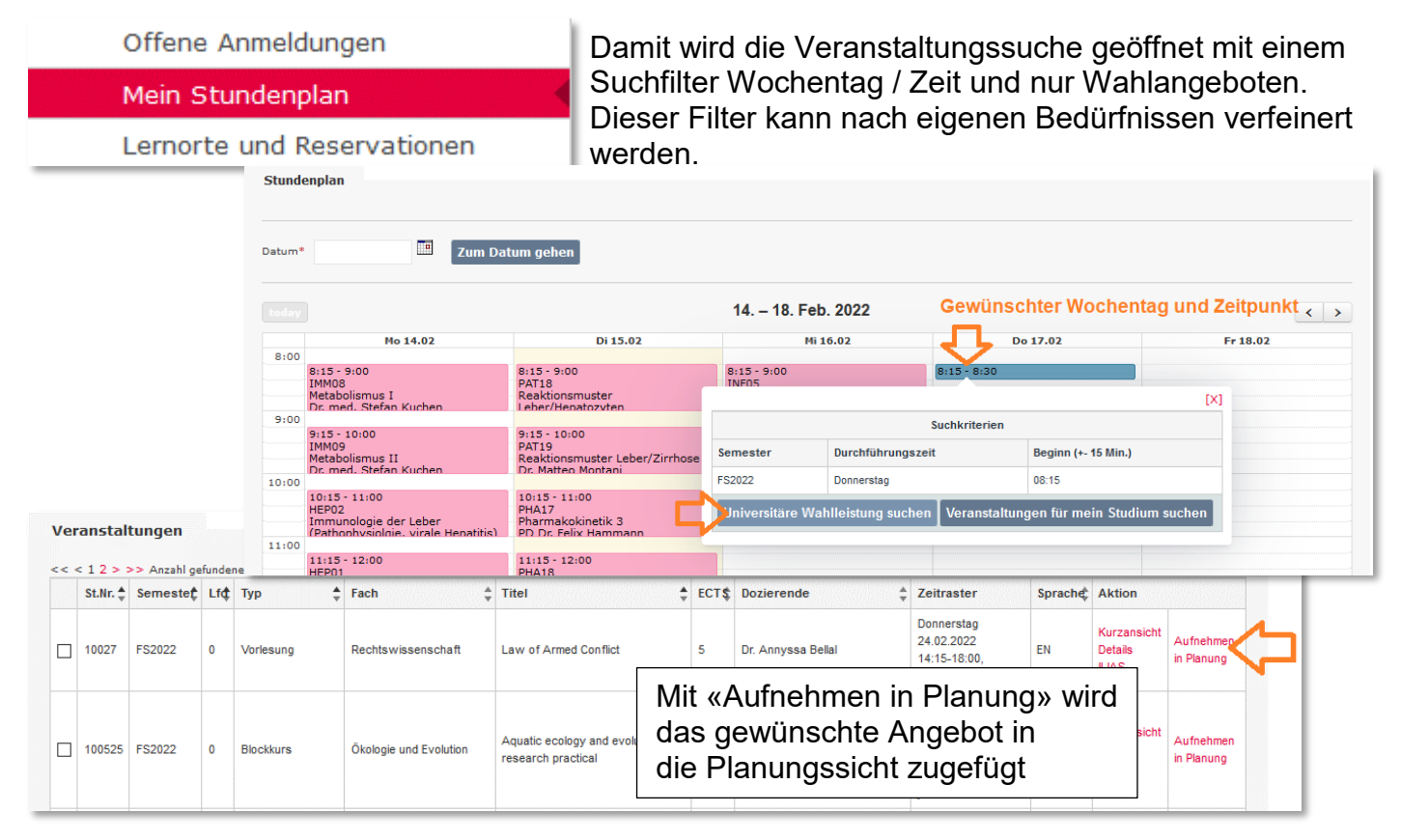

b

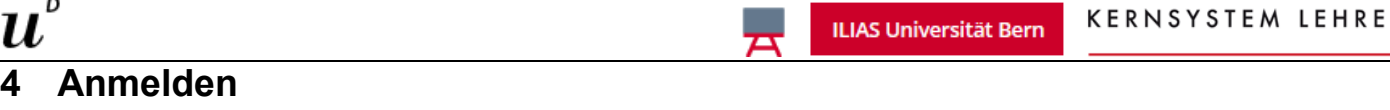

Sobald das Anmeldefenster offen ist, können Sie sich zu den zuvor in die Planungssicht aufgenommenen Lehrveranstaltungen anmelden. Das geschieht am einfachsten über den Menupunkt «Offene Anmeldungen». Klicken Sie auf die Schaltfläche «Teilnehmen» für die Anmeldung.

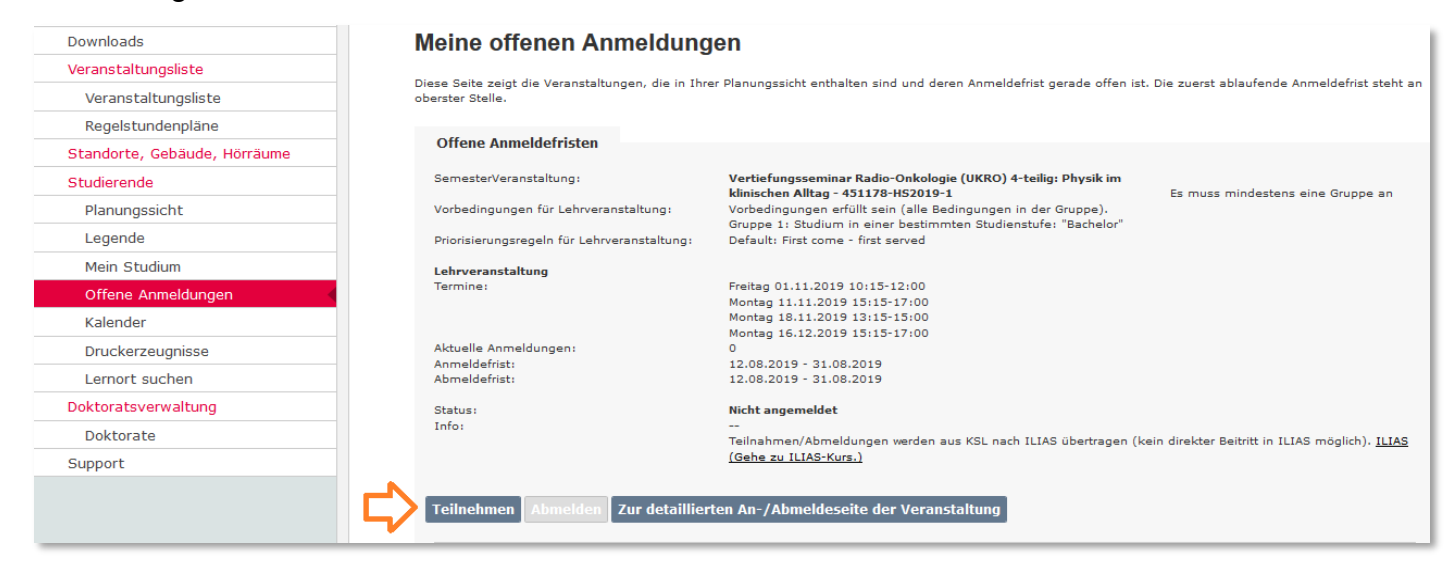

Alternativ kann eine Anmeldung auch über die Planungssicht gemacht werden. Der Status OF und die violette Farbe signalisieren eine offene Anmeldefrist für die gewählte Lehrveranstaltung. Der Menueintrag «An/Abmelden» steigt in den Anmeldedialog ein.

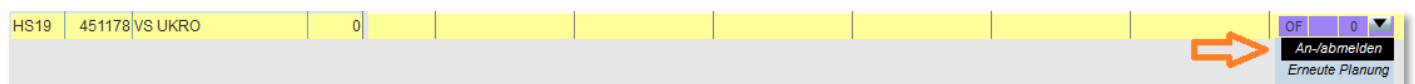

Die Anmeldung ist nicht in jedem Fall definitiv. Achten Sie auf die Rückmeldung des Systems:

*Platzantrag*: Ihr Anmeldewunsch wurde entgegengenommen. Erst bei Anmeldeschluss erhalten Sie eine definitive Bestätigung der Anmeldung – oder eine Absage, wenn Sie die Vorbedingungen nicht erfüllen oder die Kapazität der LV überschritten ist. Die Vorbedingungen und allfällige Priorisierungsregeln sehen Sie direkt in diesem Anmeldedialog, ebenso, auf welcher Position in der Anmeldeliste sie stehen (damit können Sie Ihre Chancen ausrechnen).

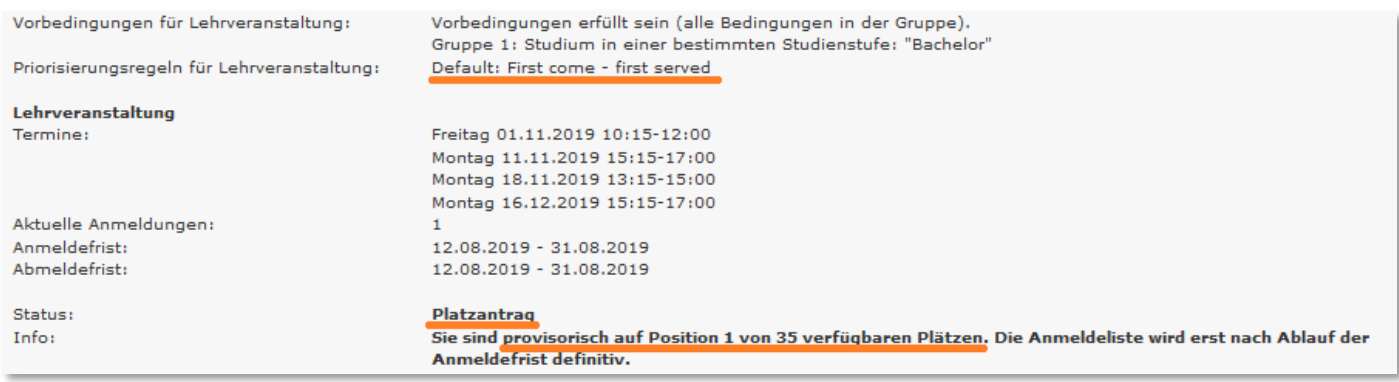

*Angemeldet / Abgelehnt:* Ihre Anmeldung wurde entgegengenommen und direkt definitiv oder abgelehnt, weil die Kapazität überschritten wurde (bei Veranstaltungen mit Direktanmeldung).

b

 $\boldsymbol{u}$ 

# **5 Anmelden in Konkurrenzsituationen**

b

 $\boldsymbol{u}$ 

Limitierte Angebote werden häufig in Direktanmeldung ausgeschrieben. Dann werden Anmeldungen direkt entgegengenommen, aber nur bis zur definierten maximalen Kapazität. Erstellen Sie sich in diesem Fall am besten vorgängig einen geeigneten Suchfilter in der Veranstaltungssuche oder wie oben beschrieben über die Planungssicht und notieren Sie eine Liste der persönlichen Favoriten, bevor die Anmeldefrist anläuft. Nehmen Sie keine Favoriten in die Planung auf!

Wenn die Anmeldefrist angelaufen ist, wiederholen sie die vorbereitete Veranstaltungssuche. Sie haben nun einen Link «Teilnehmen» bei den Aktionen. Hier können Sie nun Ihre Favoriten einen nach den anderen durchprobieren.

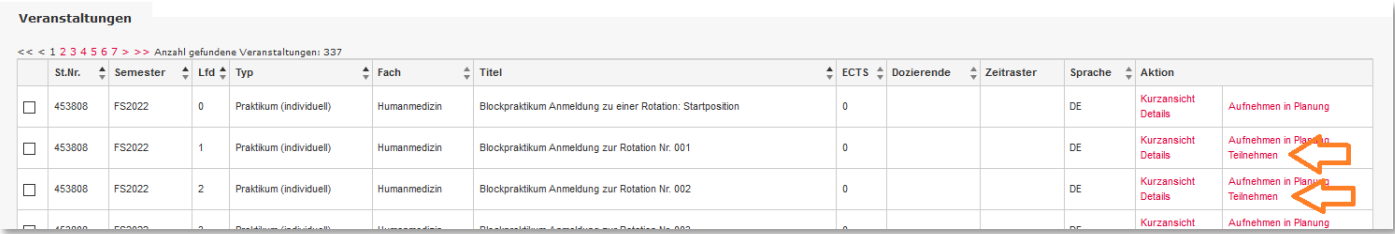

Wenn eine Veranstaltung bereits ausgebucht ist, erhalten Sie beim Anmeldeversuch direkt eine Ablehnung der Anmeldung und Sie können bei einem Alternativangebot einen Anmeldeversuch machen. Das funktioniert aber nur, wenn Sie ihren Favoriten nicht zuvor in die Planung aufgenommen haben, ansonsten gibt es eine Fehlermeldung:

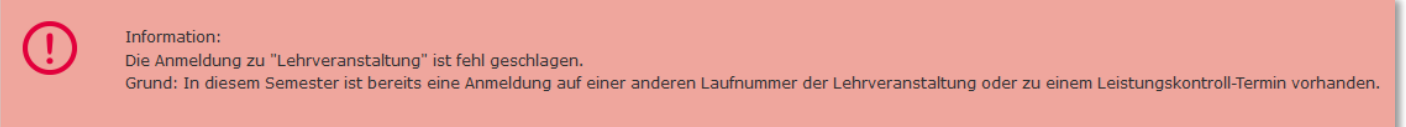

In diesem Fall müssen Sie das favorisierte Angebot aus der Planung entfernen. Das können Sie wie in Kapitel [2](#page-0-0) beschrieben über die Planungssicht tun. Noch schneller geht es aber über «Offene Anmeldungen» → «Aus Planung entfernen» (ggf. vorher abmelden, wenn schon eine Anmeldung da ist):

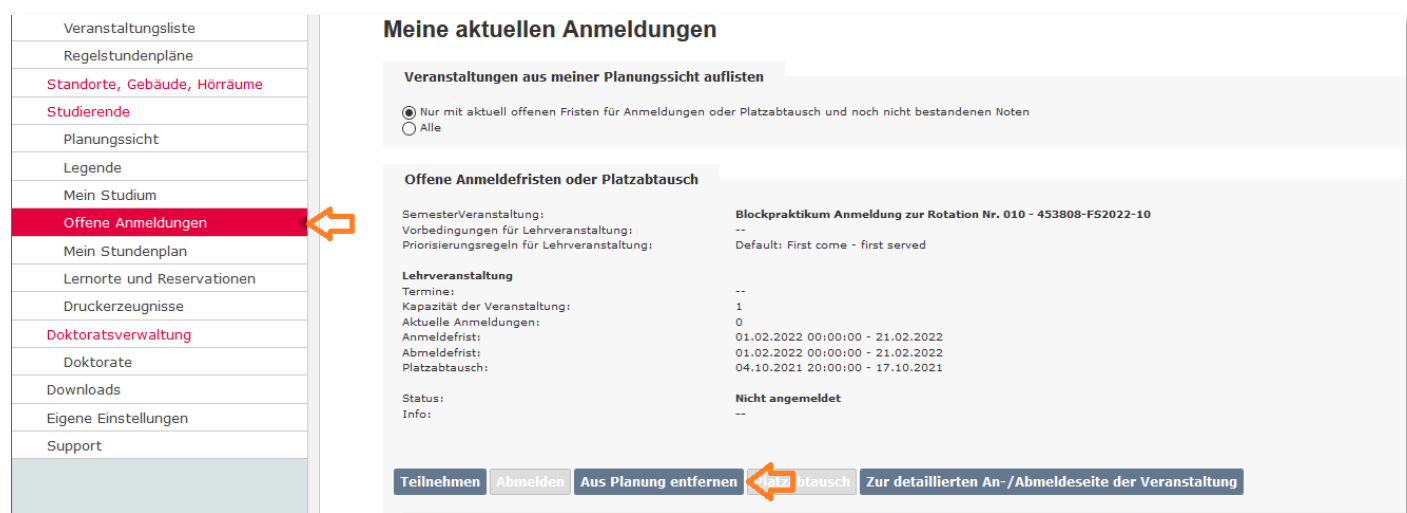

Dann zurück zur Veranstaltungssuche. Empfohlen bei: Fakultativen Kursen des SK2, Wahlpraktika, Vertiefungsseminaren. Für Blockpraktika gibt es eine eigene Anleitung!

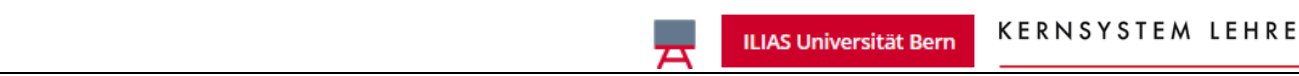

### **6 Suche nach Angeboten mit freien Plätzen**

Bei Angeboten mit limitierter Kapazität empfiehlt es sich, solche Angebote zu suchen, die noch freie Plätze haben. Dazu können Sie in der Veranstaltungssuche (Veranstaltungsliste oder über die Planungssicht Veranstaltung hinzufügen) die Checkbox «Freie Plätze» aktivieren.

[1.](#page-4-0)

Freie Plätze  $\checkmark$ 

b

 $\boldsymbol{u}$ 

Empfohlen bei: Masterarbeiten, fakultativen Kursen des SK2, Wahlpraktika, Vertiefungsseminaren.

### **7 Limitierung der Anmeldungen**

Wenn eine Beschränkung der Anzahl Anmeldungen pro Veranstaltungstyp existiert, dann können Sie keine Anmeldungen oder Platzanträge mehr tätigen, wenn Sie diese Beschränkung für ein Semester erreicht haben. In diesem Fall ist die Schaltfläche «Teilnehmen» trotz offener Anmeldefrist nicht vorhanden. Dagegen gibt es einen Hinweis auf diese Beschränkung und eine Schaltfläche «Zur Tauschauswahl»:

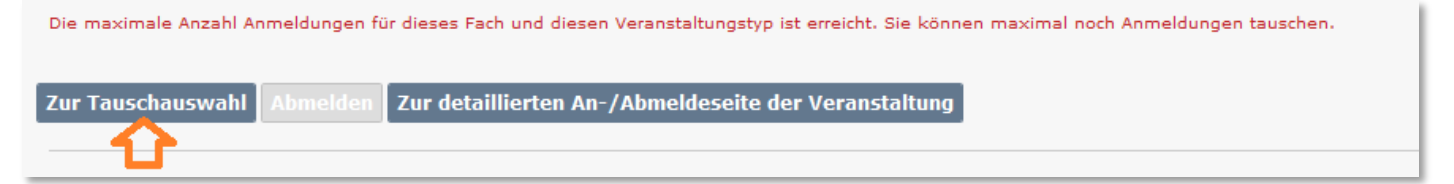

Sie müssen sich in diesem Fall von einer anderen Lehrveranstaltung abmelden, wenn Sie sich anmelden wollen.

**Beachten Sie auch das Einführungsvideo für Studierende:** <https://ksl.unibe.ch/KSL/hilfevideos>

<span id="page-4-0"></span><sup>1</sup> Platzanträge werden auch über die maximale Kapazität hinaus entgegengenommen, die Erfolgschancen für eine Anmeldung nach Anmeldeschluss sind jedoch gering.